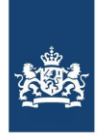

Zorginstituut Nederland

# **Handleiding Accountbeheer Extern gebruik**

**14 januari 2022**

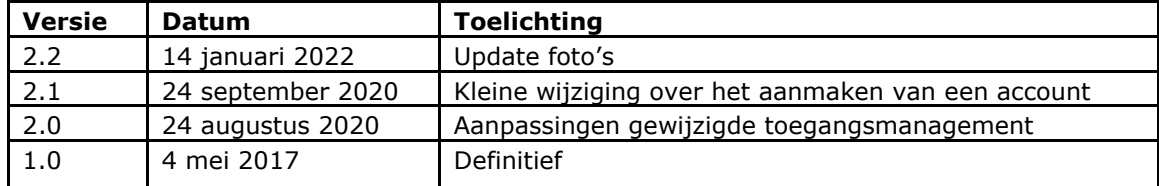

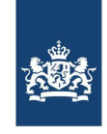

# Inhoud

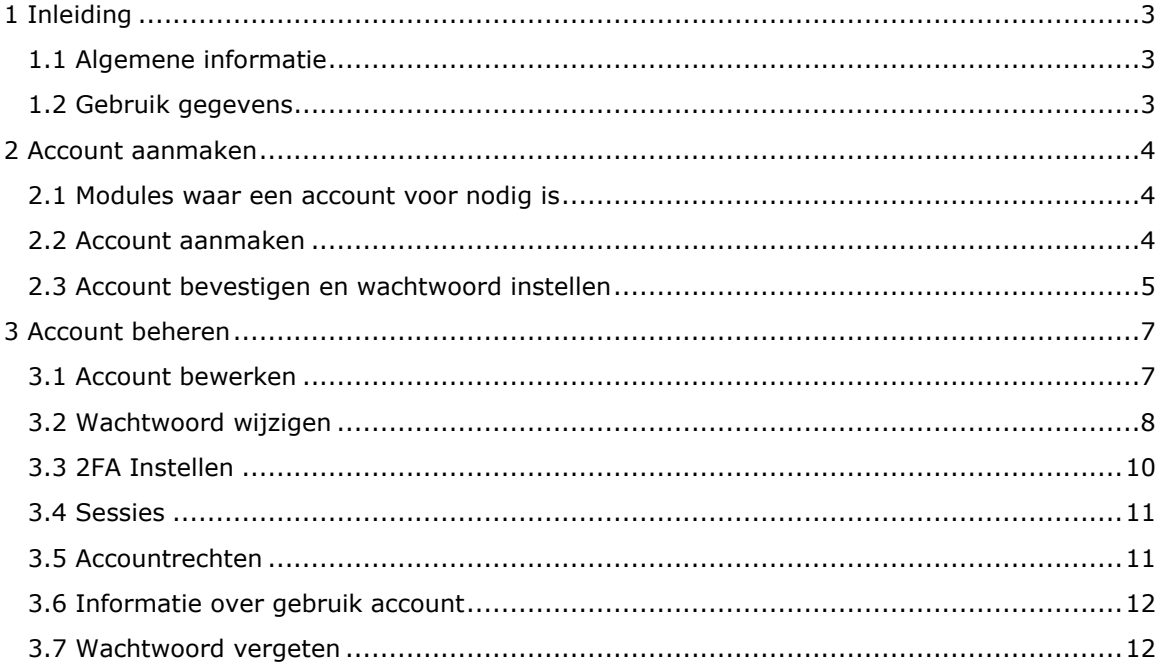

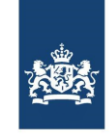

### <span id="page-2-0"></span>1 Inleiding

#### <span id="page-2-1"></span>**1.1 Algemene informatie**

De Module Accountbeheer is een service van Zorginstituut Nederland voor het wijzigen van uw accountgegevens of wachtwoord en om informatie te zien over welke rechten u heeft op onze toepassingen.

Ook kan de service gebruikt worden om na te gaan welke actieve sessies u heeft en op welk tijdstip er met uw gegevens in een toepassing is ingelogd.

#### <span id="page-2-2"></span>**1.2 Gebruik gegevens**

Uw gegevens worden uitsluitend gebruikt voor specifieke doeleinden met betrekking tot het gebruik van de modules die door Zorginstituut Nederland ter beschikking worden gesteld. Uw gegevens worden niet verstrekt aan derden en worden niet gebruikt voor andere doeleinden door Zorginstituut Nederland. Wij behandelen uw persoonsgegevens dan ook zorgvuldig en in overeenstemming met de Algemene Verordening Gegevensbescherming (AVG). U heeft het recht om de toestemming op elk gewenst moment in te trekken.

De gegevens die wij bewaren zijn uw NAW data inclusief telefoonnummer en email adres zoals door u opgegeven bij het aanmaken van een account. Ook worden de bij het gebruik van de modules het IP adres en tijdstip van de interactie met het systeem voor 30 dagen opgeslagen. Deze laatstgenoemde gegevens worden na de periode van 30 dagen automatisch verwijderd.

#### **Meer informatie**

Heeft u vragen over het gebruik van de module Accountbeheer? Neemt u dan contact op met:

Zorginstituut Nederland Team Informatiestandaarden (020) 797 89 48 [info@istandaarden.nl](mailto:info@istandaarden.nl)

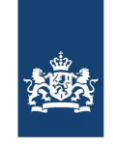

#### <span id="page-3-0"></span>2 Account aanmaken

#### <span id="page-3-1"></span>**2.1 Modules waar een account voor nodig is**

Zorginstituut Nederland stelt verschillende modules ter beschikking om gebruikers van het iStandaarden-berichtenverkeer te ondersteunen bij het gebruik, bouw en implementatie van de verschillende iStandaarden-berichten.

Voor een aantal van deze modules is een account nodig. Dit geldt voor:

- Module Tabelbeheer
- Regionale Wachtlijstmodule

#### <span id="page-3-2"></span>**2.2 Account aanmaken**

Een account kunt u aanmaken door het registratieformulier op de website van istandaarden.nl in te vullen.

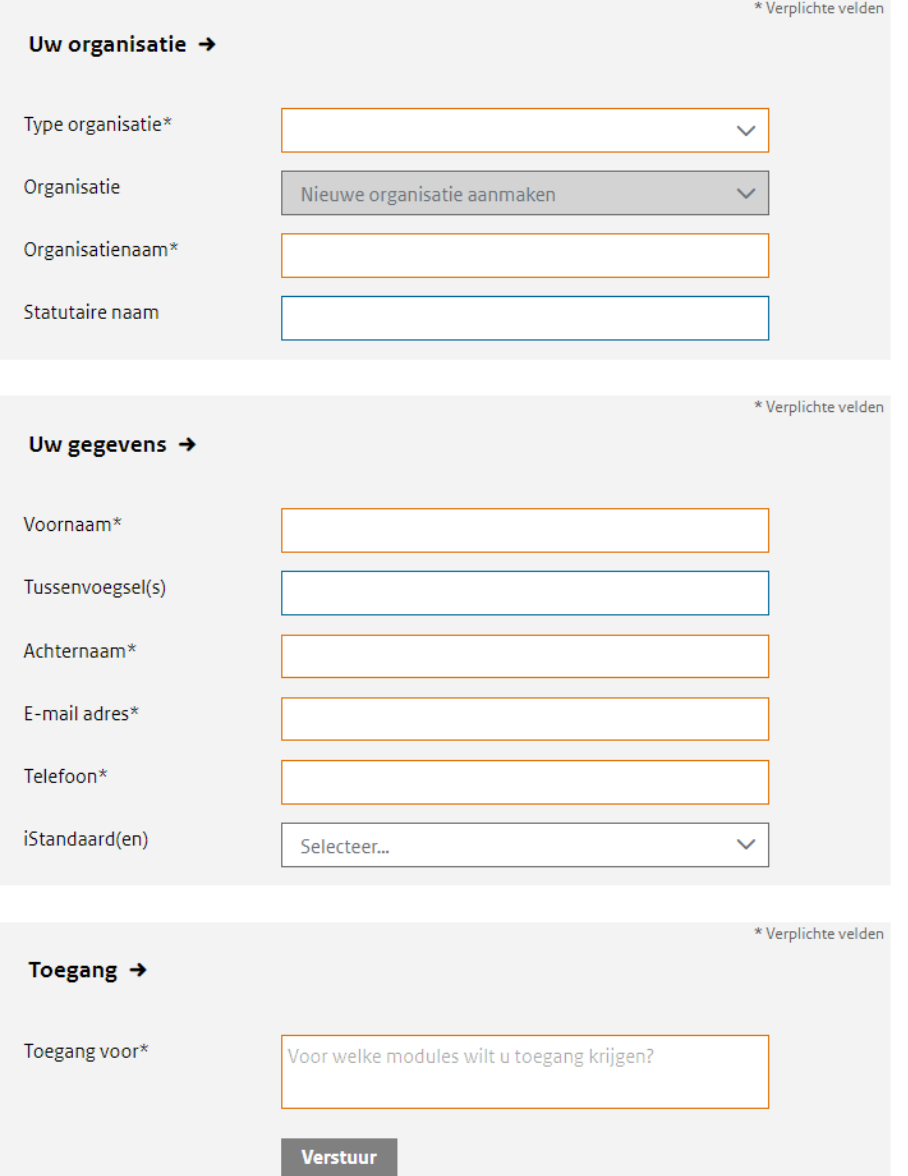

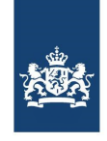

Na het invullen van het formulier wordt uw account aangemaakt door de Servicedesk iStandaarden.

Home > Modules > Account > Welkom

We hebben uw registratie ontvangen. U ontvangt een bevestiging per email.

#### <span id="page-4-0"></span>**2.3 Account bevestigen en wachtwoord instellen**

Na het goedkeuren en aanmaken van uw account krijgt u een bevestigingsmail met een link naar de pagina waar u uw wachtwoord kunt instellen. Volg de instructies in de email om uw wachtwoord aan te passen.

Met uw accountgegevens kunt u vervolgens inloggen in de module Accountbeheer en heeft u toegang tot alle voor u beschikbare services op [www.istandaarden.nl.](http://www.istandaarden.nl/)

Een voorbeeld van de account activatie mail:

U heeft verzocht om uw account van www.istandaarden.nl aan te maken of te wijzigen. Klik op onderstaande koppeling om het afronden van dit proces te starten. Deze koppeling zal over 7 dagen vervallen en daarna wordt uw account automatisch geblokkeerd.

#### Wijzig account

U moet in dat geval zelf uw wachtwoord opnieuw instellen via deze koppeling. Als u niet van een wijziging van uw account op de hoogte bent, neem dan contact op met info@istandaarden.nl of negeer deze mail; uw account wordt om veiligheidsredenen automatisch geblokkeerd als de bevestigingsperiode verloopt

Met vriendelijke groet,

Team Informatiestandaarden Afdeling Informatiemanagement

Zorginstituut Nederland Willem Dudokhof 1 | 1112 ZA | Diemen Postbus 320 | 1110 AH | Diemen Telefoon: 020-797 89 48 info@istandaarden.nl www.istandaarden.nl

Als je op de link in de activatiemail klikt zien de schermen voor de hierboven genoemde acties er als volgt uit:

#### Voer de volgende actie(s) uit  $\rightarrow$

Voer de volgende actie(s) uit: Voorwaarden, Update wachtwoord, Verifieer e-mail

» Klik hier om verder te gaan

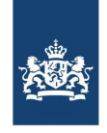

#### Voorwaarden  $\rightarrow$

Uw gegevens worden uitsluitend gebruikt voor specifieke doeleinden met betrekking tot het gebruik van deze module. Uw gegevens worden niet verstrekt aan derden en worden niet gebruikt voor andere doeleinden door Zorginstituut Nederland. Wij behandelen uw persoonsgegevens dan ook zorgvuldig en in overeenstemming met de Algemene Verordening Gegevensbescherming (AVG). U heeft het recht om de toestemming op elk gewenst moment in te trekken. De gegevens die wij bewaren zijn uw NAW data inclusief telefoonnummer en email adres zoals door u opgegeven bij het aanmaken van een account. Ook worden de bij het gebruik van de modules het IP adres en tijdstip van de interactie met het systeem voor 30 dagen opgeslagen. Deze laatstgenoemde gegevens worden na de periode van 30 dagen automatisch verwijderd.

**Accepteren** 

**Afwijzen** 

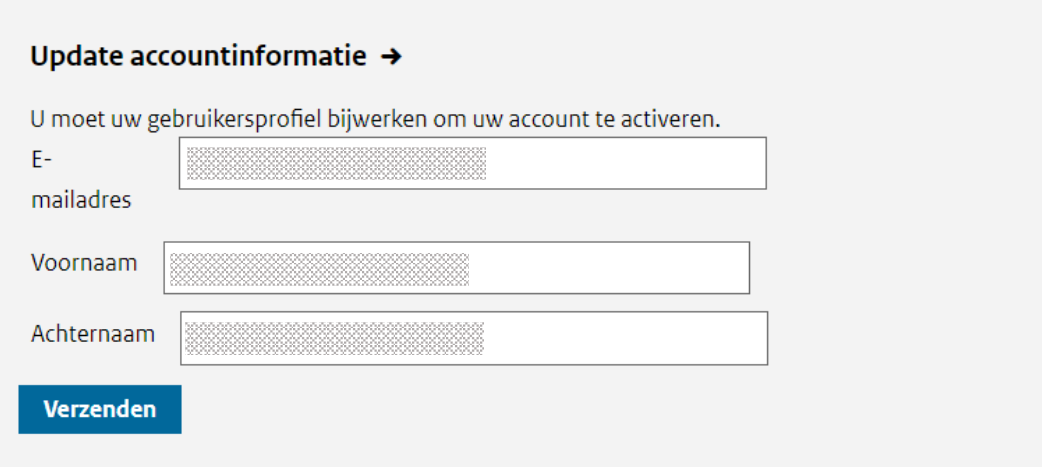

#### Uw account is gewijzigd.  $\rightarrow$

Uw account is gewijzigd.

Wacht 10 seconden om doorgestuurd te worden naar uw accountpagina of klik hier om daar onmiddellijk naartoe te gaan.

Je kunt nu inloggen met het nieuwe account.

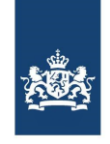

#### <span id="page-6-0"></span>3 Account beheren

Wanneer u bent ingelogd, kunt u uw gegevens inzien en aanpassen.

#### <span id="page-6-1"></span>**3.1 Account bewerken**

U kunt uw accountgegevens bewerken onder 'Account'.

Wanneer u uw wijzigen wilt opslaan klikt u onderaan de pagina op "Opslaan" klikken. Om de wijzigingen ongedaan te maken kunt u op "Annuleer" klikken.

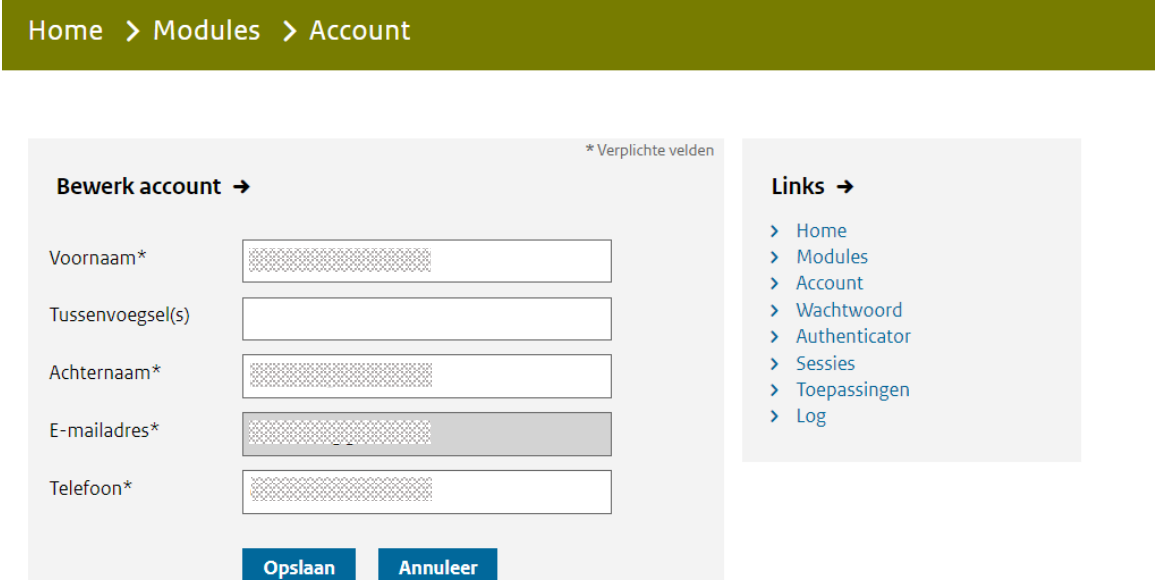

Afhankelijk van welke rollen uw account toebedeeld heeft gekregen kunt u de iStandaarden services gebruiken. Wanneer u geen toegang heeft tot een service maar dit wel graag zou willen, kunt u contact opnemen met de Servicedesk iStandaarden het beheerteam via [info@istandaarden.nl.](mailto:info@istandaarden.nl)

Om uw profiel te bekijken, het wachtwoord te wijzigen of om uit te loggen kunt u rechtsboven in het scherm op de "Ingelogd als …" link klikken en de gewenste optie uit het menu selecteren.

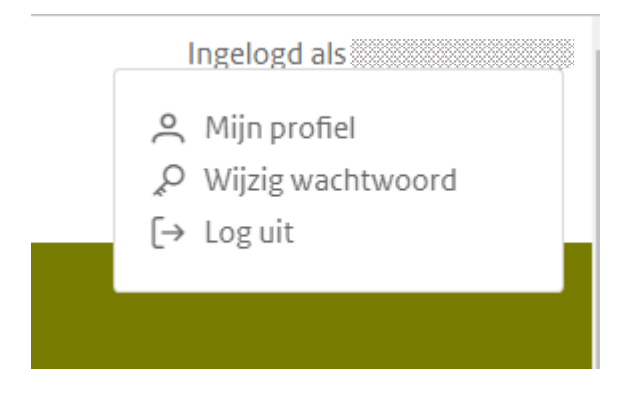

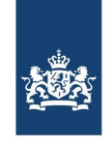

#### <span id="page-7-0"></span>**3.2 Wachtwoord wijzigen**

Voor het wijzigen van uw wachtwoord klikt u op het "Wachtwoord" menu item. U kunt uw wachtwoord wijzigen door eerst het oude wachtwoord in te geven en dan tweemaal het nieuwe wachtwoord in te geven en daarna op "Opslaan" te klikken.

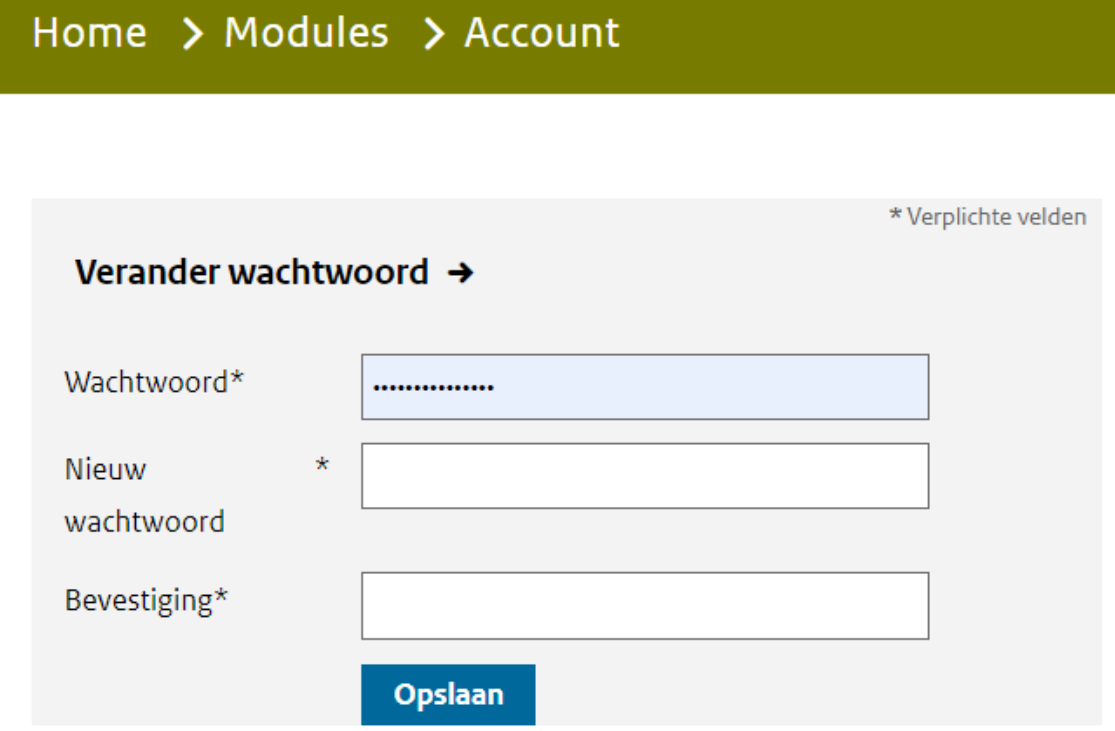

Als het oude wachtwoord incorrect is of de ingevulde nieuwe wachtwoorden niet overeenkomen verschijnt een foutmelding:

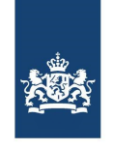

## Ongeldig bestaand wachtwoord.

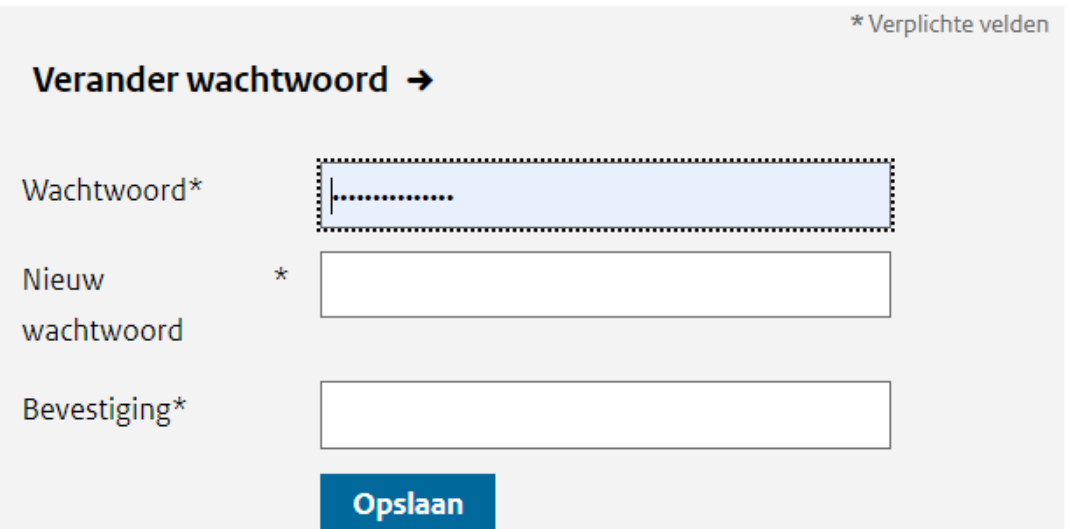

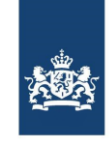

#### <span id="page-9-0"></span>**3.3 2FA Instellen**

Op de "Authenticator" pagina kunt u Two-factor Authentication (2FA) instellen.

Om uw account beter te beveiligen heeft u de optie om naast de authenticatie met uw gebruikersnaam en wachtwoord ook gebruik te maken van een authenticatie app. Zowel FreeOTP als Google Authenticator worden hierbij ondersteund.

U begint met het installeren van de app op uw telefoon, u kunt deze vinden in de Appstore van Apple en de Playstore van Google.

Google Authenticator Play store: [klik hier](https://play.google.com/store/apps/details?id=com.google.android.apps.authenticator2&hl=nl) Google Authenticator App store: [klik hier](https://apps.apple.com/nl/app/google-authenticator/id388497605) FreeOTP Authenticator Play store: [klik hier](https://play.google.com/store/apps/details?id=org.fedorahosted.freeotp&hl=nl) FreeOTP Authenticator App store: [klik hier](https://apps.apple.com/nl/app/freeotp-authenticator/id872559395)

Als de applicatie op uw telefoon geïnstalleerd is, kunt u deze openen en de QR-code die u op de "Authenticator" pagina aan de rechterkant ziet inscannen. De applicatie zal dan een code laten zien die u kunt invullen op de "Authenticator" pagina. U heeft ook de optie om het apparaat waar u de app op heeft geïnstalleerd een naam te geven zodat deze makkelijk te herkennen is.

Om de wijziging te bevestigen drukt u op de "Opslaan" knop en om deze te annuleren kunt u op de "Annuleren" knop drukken.

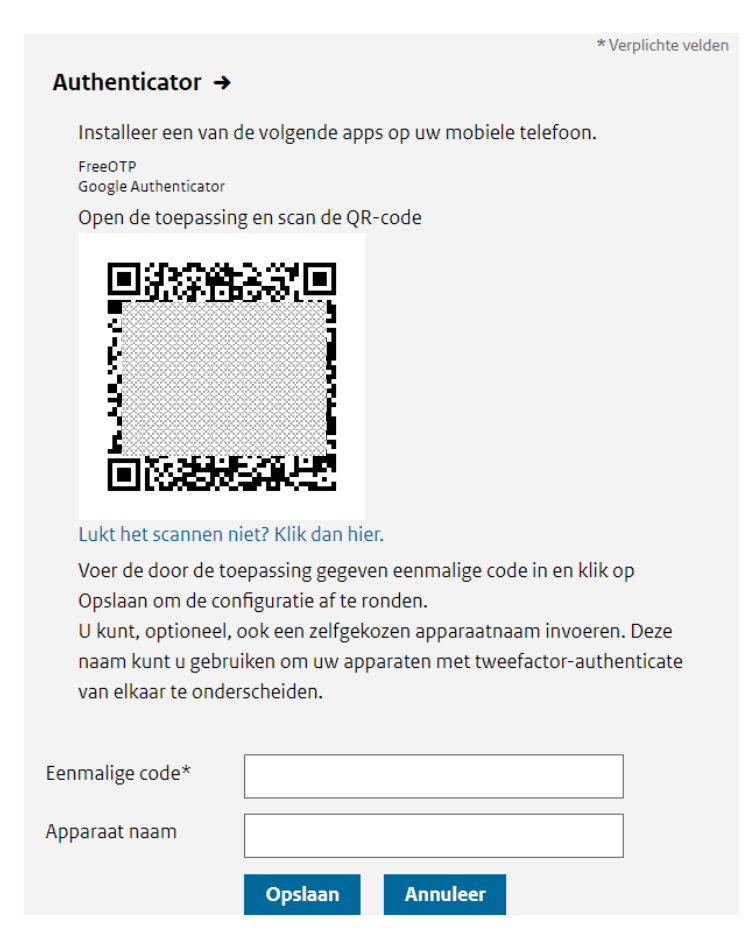

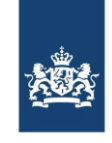

#### <span id="page-10-0"></span>**3.4 Sessies**

Op de "Sessies" pagina kunt u zien welke actieve ingelogde sessies er op dit moment zijn.

U krijgt onder andere informatie over het IP adres waarvan de sessie gestart is het tijdstip en duur van de sessie.

Ook heeft u de mogelijkheid om alle lopende sessies in één keer centraal te laten vervallen.

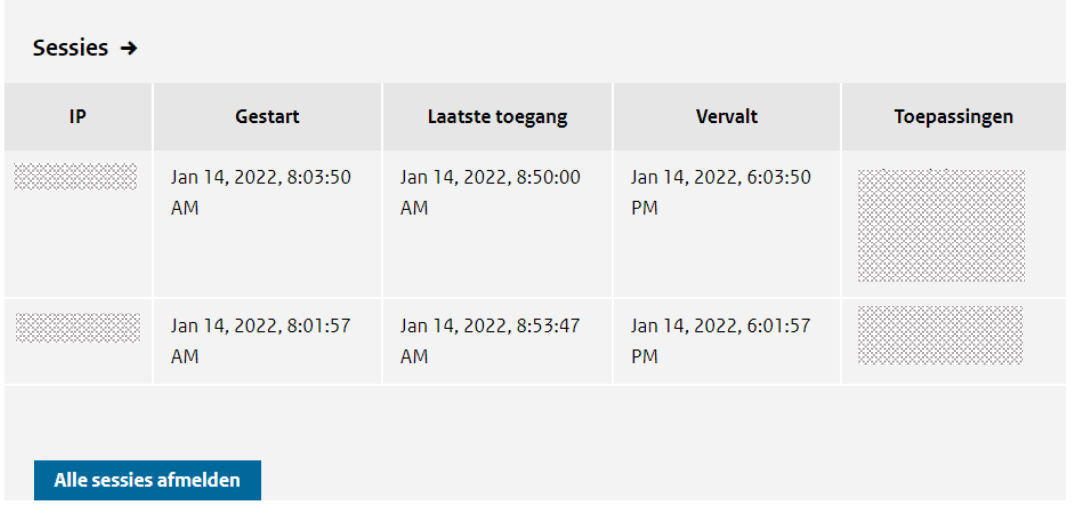

#### <span id="page-10-1"></span>**3.5 Accountrechten**

Onder het menu "Toepassingen" kunt u zien welke rechten aan uw account gekoppeld zijn.

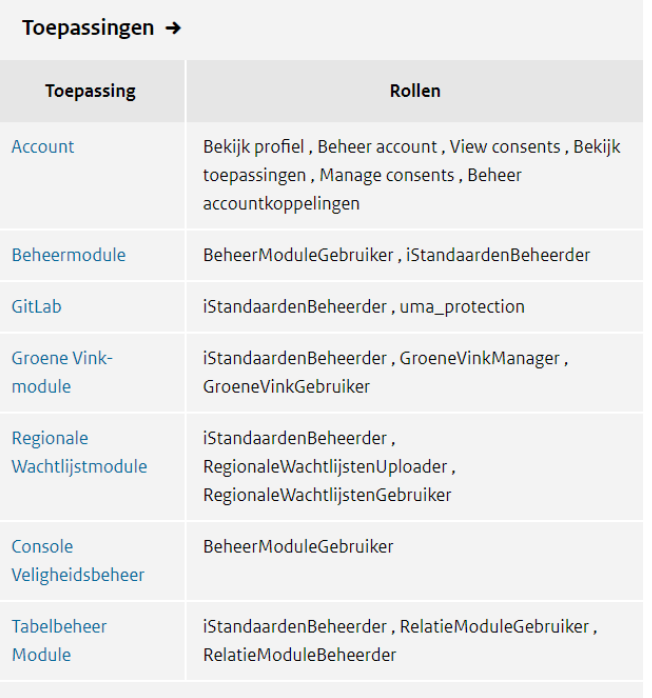

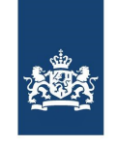

#### <span id="page-11-0"></span>**3.6 Informatie over gebruik account**

Het menu "Log" geeft een overzicht weer op welke toepassingen er met uw inloggegevens is ingelogd. De pagina toont onder andere wanneer er in welke toepassing is ingelogd met uw gegevens en vanaf welk IP adres.

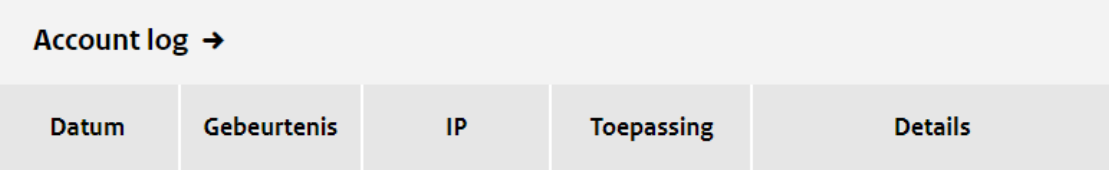

#### <span id="page-11-1"></span>**3.7 Wachtwoord vergeten**

Indien u uw wachtwoord bent vergeten kunt u een nieuw wachtwoord aanvragen door op de link te klikken onder het inlogscherm. Er wordt een e-mail gestuurd naar het bij ons bekende e-mail adres met instructies om het wachtwoord opnieuw in te stellen.

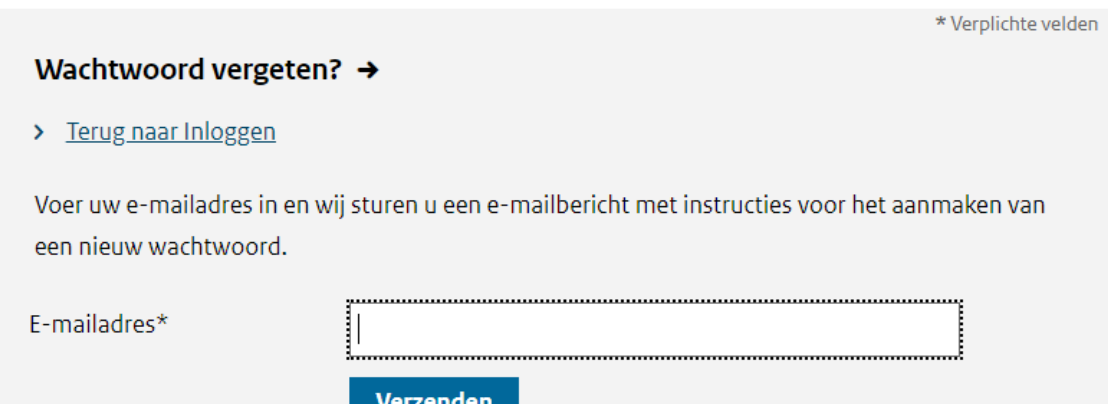